## 中华人民共和国第二届职业技能大赛 重庆市选拔赛计算机软件测试项目报名通知

各区县人力社保部门、院校、企业、行业组织等单位:

按照《重庆市人力资源和社会保障局关于组织开展中华人民共和国 第二届职业技能大赛重庆市选拔集训工作的通知》(渝人社〔2023〕 51号)的有关通知及工作部署,抓好选手的选拔和集训工作,现将有 关事项通知如下:

一、竞赛项目

本次竞赛项目为计算机软件测试,该项目为国赛精选项目。

二、竞赛时间和地点

时间:2023 年 4 月 1 日至 2 日。

地点:重庆市工业学校(重庆市渝中区化龙桥交农村 360 号)。

三、参赛对象及报名

(一)参赛对象

1.报名条件

本次竞赛为单人赛,根据中华人民共和国第二届职业技能大赛国赛 精选项目对选手的要求,凡 16 周岁以上(2007 年 1 月 1 日以前出生)、 法定退休年龄以内在重庆市的中国公民可以参赛。同时,参赛选手应为 相应职业的从业人员。每个单位限推荐 2 名选手参赛, 获得"中华技 能大奖"、"全国技术能手"的不再报名参赛。

2.领队

各参赛代表队应选派熟悉竞赛工作的同志担任领队,负责组织本单 位裁判、选手按照相关要求参赛。每个参赛代表队可报送 1 名领队和 1

名领队助理。

3.裁判

本项目成立裁判组,负责选拔赛的执裁工作。本项目原则上由重庆 市职业技能竞赛参赛选拔集训技术指导专家组组长担任裁判长,裁判员 原则上由各参赛队等额选派。确有必要的情况,可设置裁判长助理、第 三方裁判,裁判长助理和第三方裁判由裁判长或赛区执委会推荐,经领 导小组办公室同意后参与执裁、命题相关工作。

(二) 报名时间

即日起至 2023 年 3 月 28 日。

(三) 报名方式

本项目可以各区县、企业或者院校为单位组织报名,报名采用"渝 赛宝"竞赛信息系统实行线上申报,具体方式详见附件 1 《中华人民 共和国第二届职业技能大赛重庆市选拔赛参赛代表队在线报名操作指 南》。

(四) 报道时间安排及要求

1.参赛代表队裁判报到时间: 4 月 1 日;

2.参赛代表队选手、领队、领队助理报到时间:4 月 1 日;

3.报到地点:重庆市工业学校(重庆市渝中区化龙桥交农村 360 号)。

四、技术工作

详见项目技术文件,技术文件最迟赛前一周公布。

五、其他事项

各参赛单位需提前为参赛选手和领队购买竞赛期间的意外伤害保 险。报到时需收取或查验以下材料:

1.身份证明:每个模块检录时均需杳验参赛选手身份证原件。

2.保险证明:收取参赛选手保险单复印件。

3.费用说明:本次大赛不收取任何费用,参赛团队产生的交通费、 住宿费、食宿费用自理,可回本单位报销。

六、联系方式

1. 联系人: 陈勇、杨杉。

2. 联系电话:136 9643 2802、152 2310 6393。

3. 竞赛 QQ 群二维码:

计算机软件测试国...

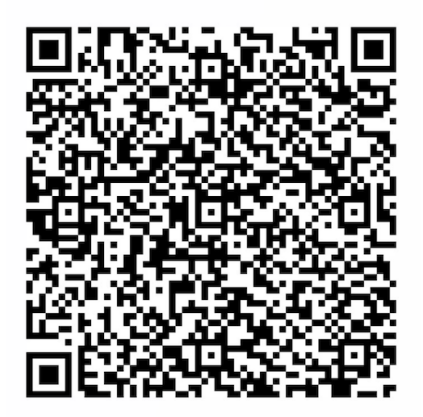

扫一扫二维码, 加入群聊。

附件:中华人民共和国第二届职业技能大赛重庆市选拔赛参赛报名 操作指南。

> 中华人民共和国第三届职业技能大赛 重庆市选拔赛计算机软件测试赛项赛区执委会 (重庆市工业学校单位)代章) 2023年3月20

附件:

## 中华人民共和国第二届职业技能大赛 重庆市选拔赛参赛报名操作指南

一、报名地址

全市选拔赛技能竞赛服务平台,以下简称服务平台。

登录网址 <http://cqxb.qyskills.com/>, 没有账号的单位需拨打技 术支持热线:400-6081806 申请账号。

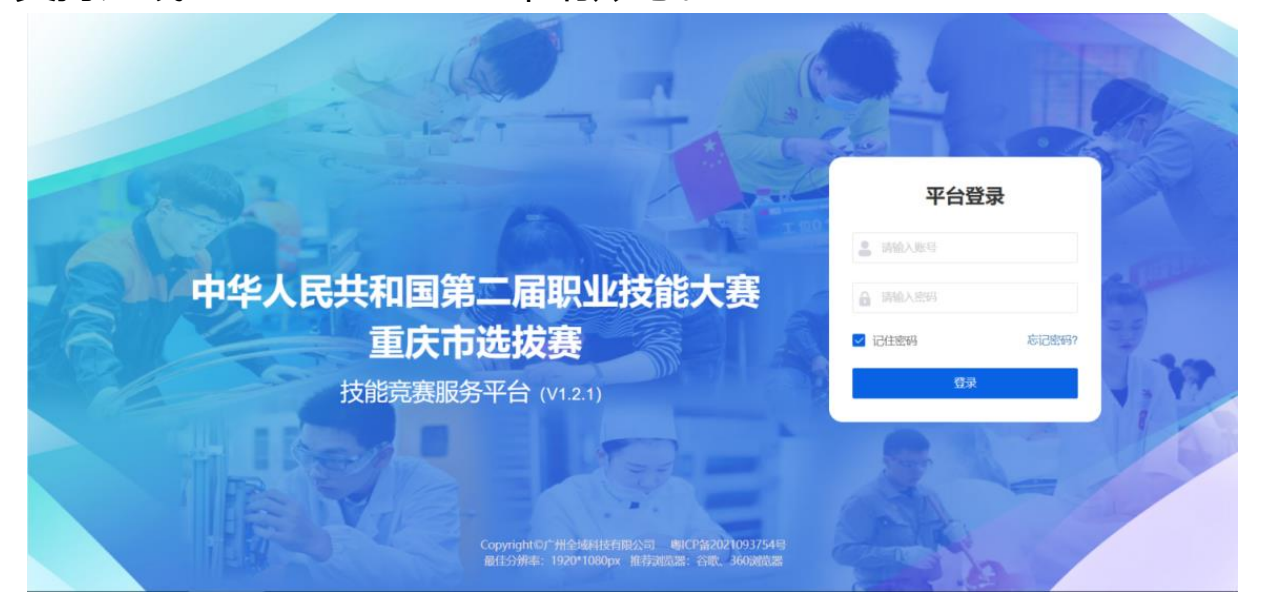

登录服务平台后可以参照下图指引自行修改初始密码(登录账号与 申报平台登录账号一致),

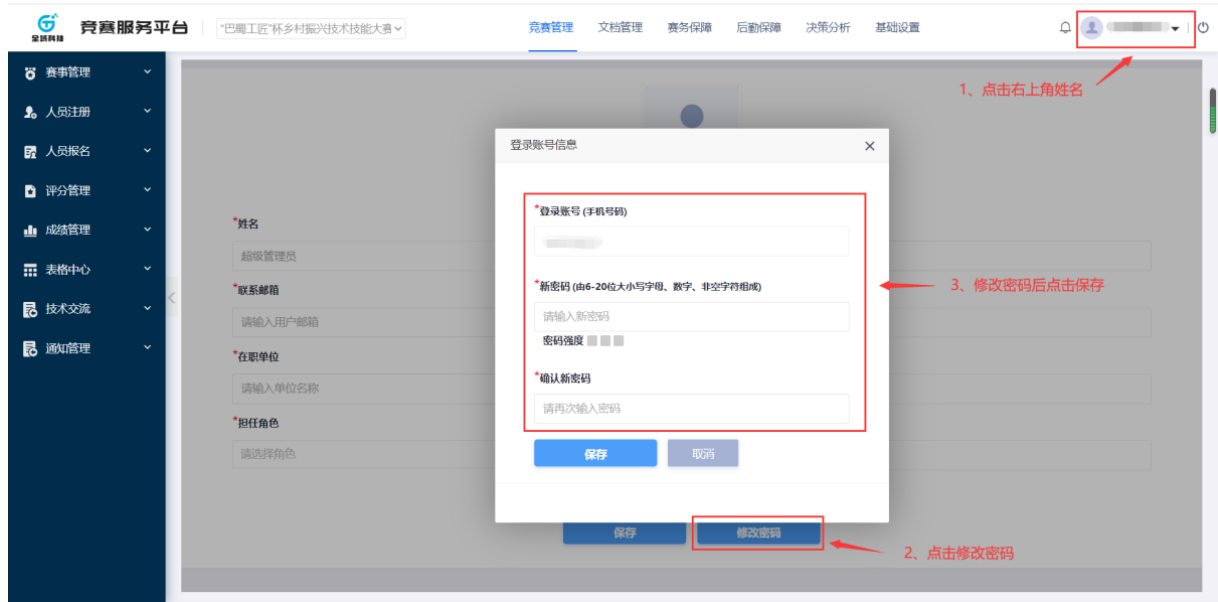

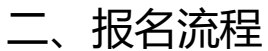

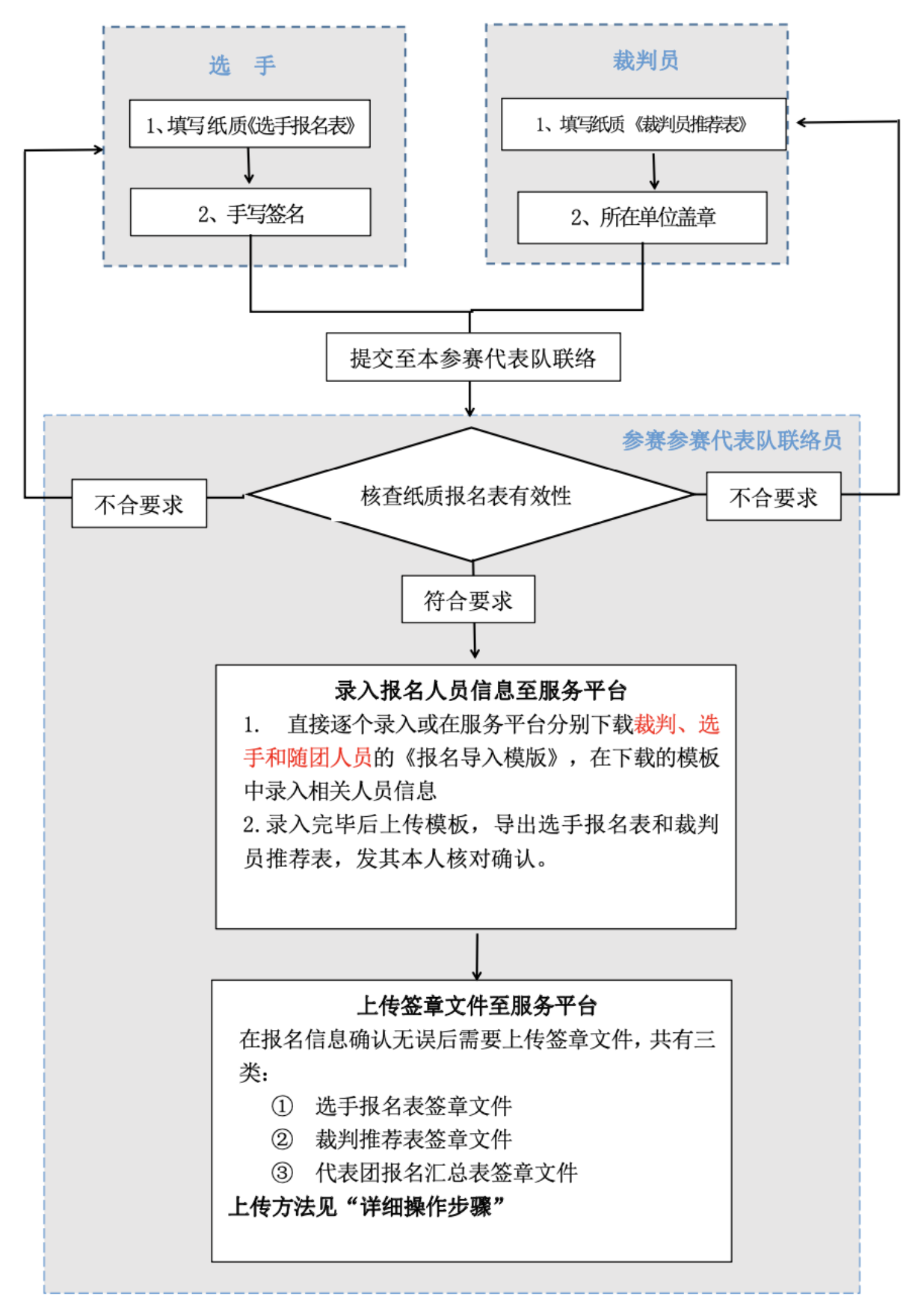

三、详细操作步骤

1.批量录入选手及裁判信息至服务平台,以选手为例操作路径及步 骤如下:

(1)登录服务平台->【人员报名】->【选手报名】->【批量报名】 (图 1)

(2)点击【下载报名模板】(图 2)->在下载的 Excel 中录入全部 选手资料

(3)点击【上传】->选择录完选手资料的文件

(4)确认选手信息,点击【下一步】

(5)上传证件照,点击【下一步】

(6)上传资质文件,点击【提交】

(7)勾选需要报名的选手,确认无误后点击【一键提交】

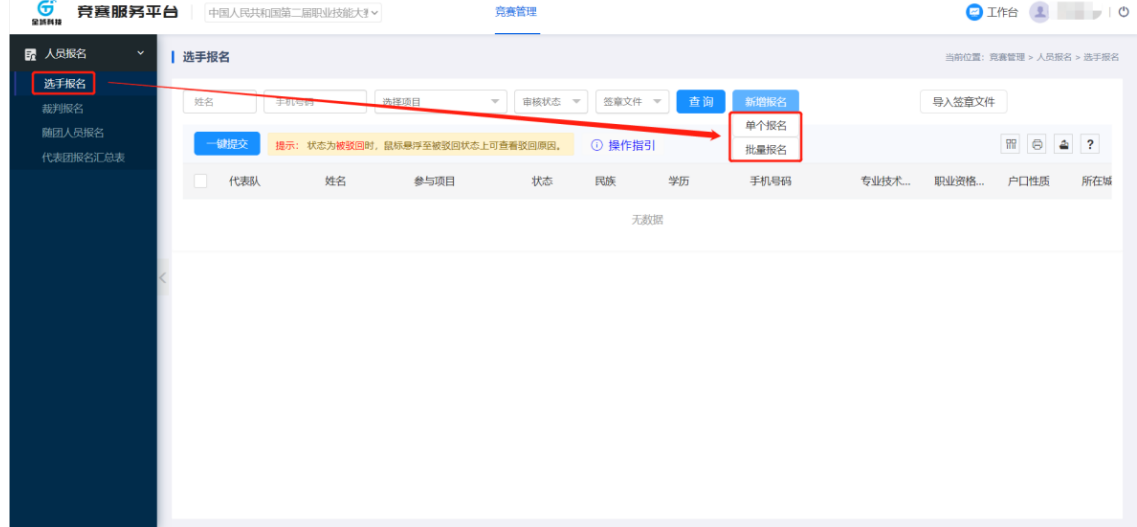

(图 1)

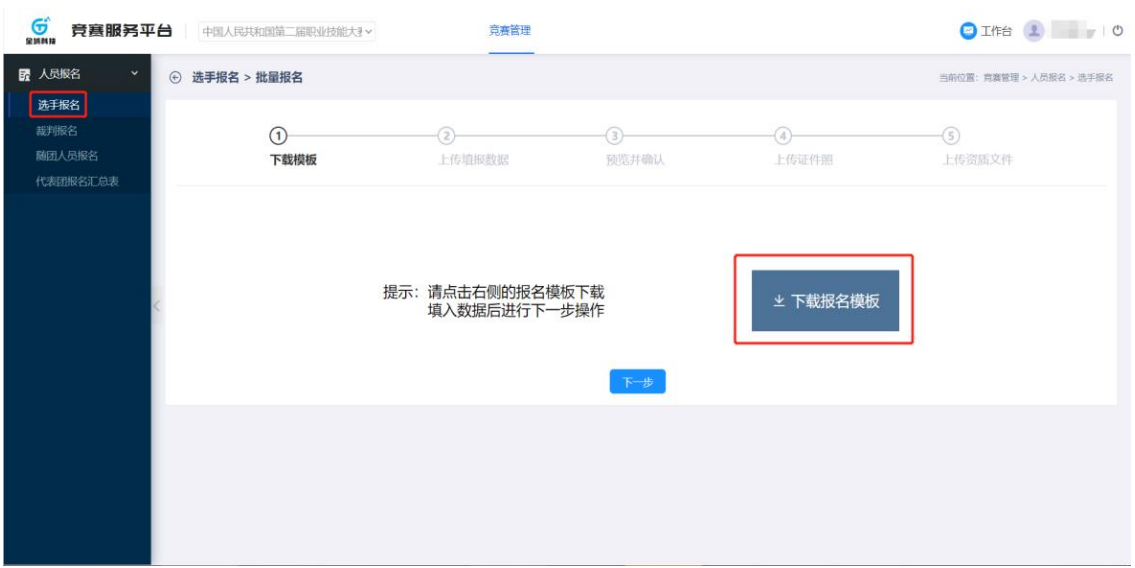

(图 2)

2.录入本参赛队领队及领队助理信息至服务平台

操作路径及步骤如下:

登录服务平台->【人员报名】->【随团人员报名】->【单个报名】 ->填写资料->【保存】->确认领队或领队助理信息无误后点击【提交】

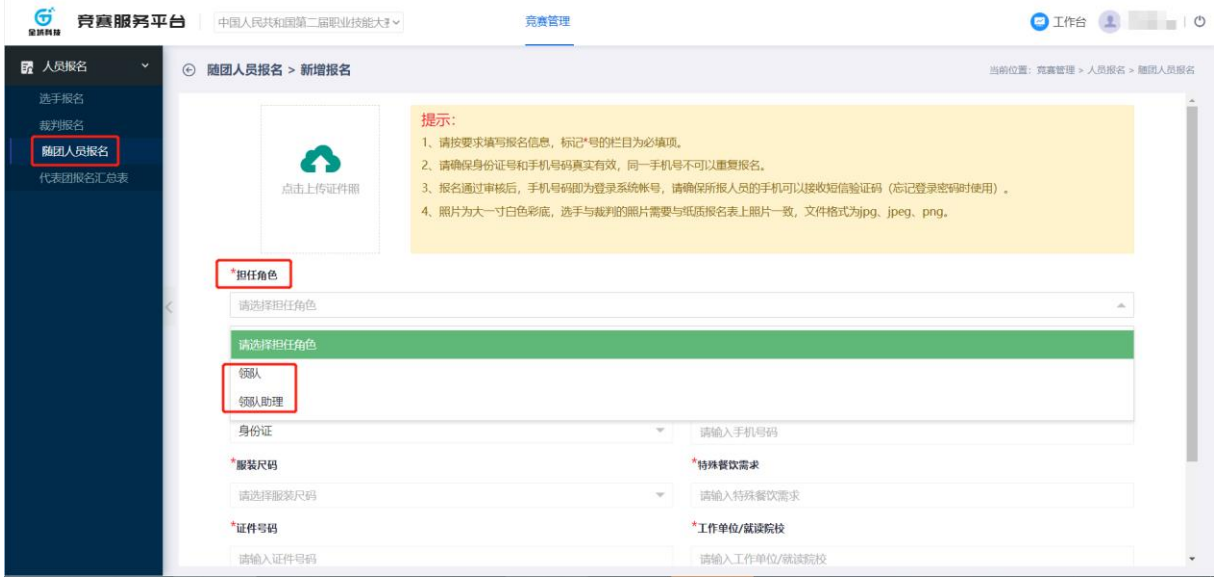

3.上传签章文件至服务平台

(1) 选手报名表签章文件

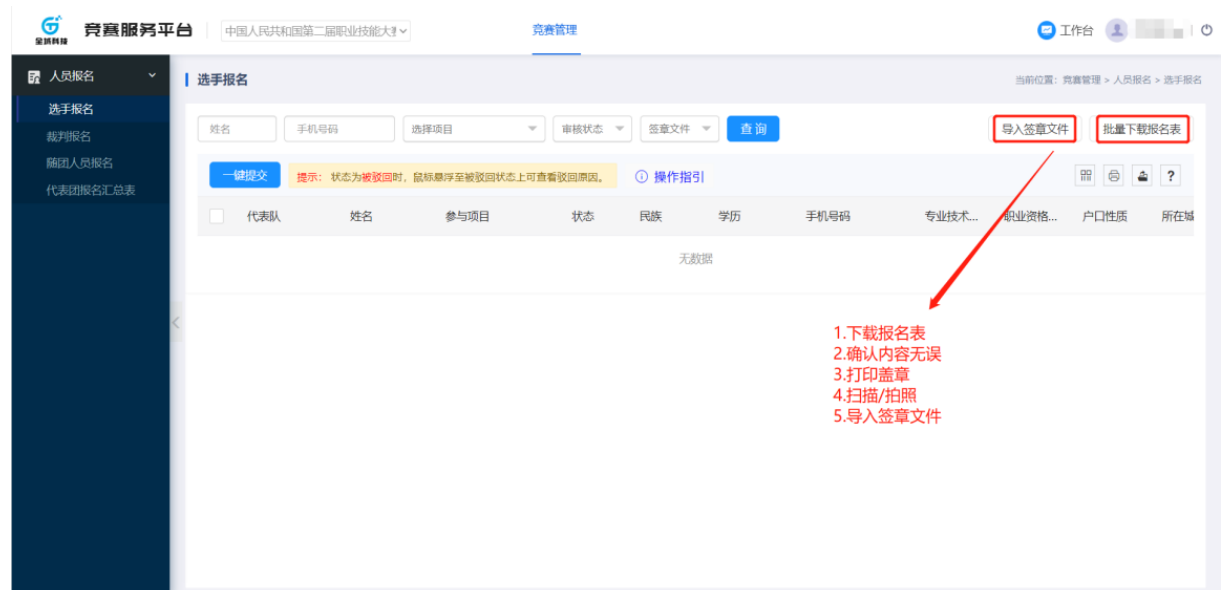

注意: 扫描/拍照签章文件后得出的文件, 应命名为文件对应人员 的手机,假设该文件为张三的报名表,那该文件的名字就是张三的手机 号。

(2)裁判推荐表签章文件

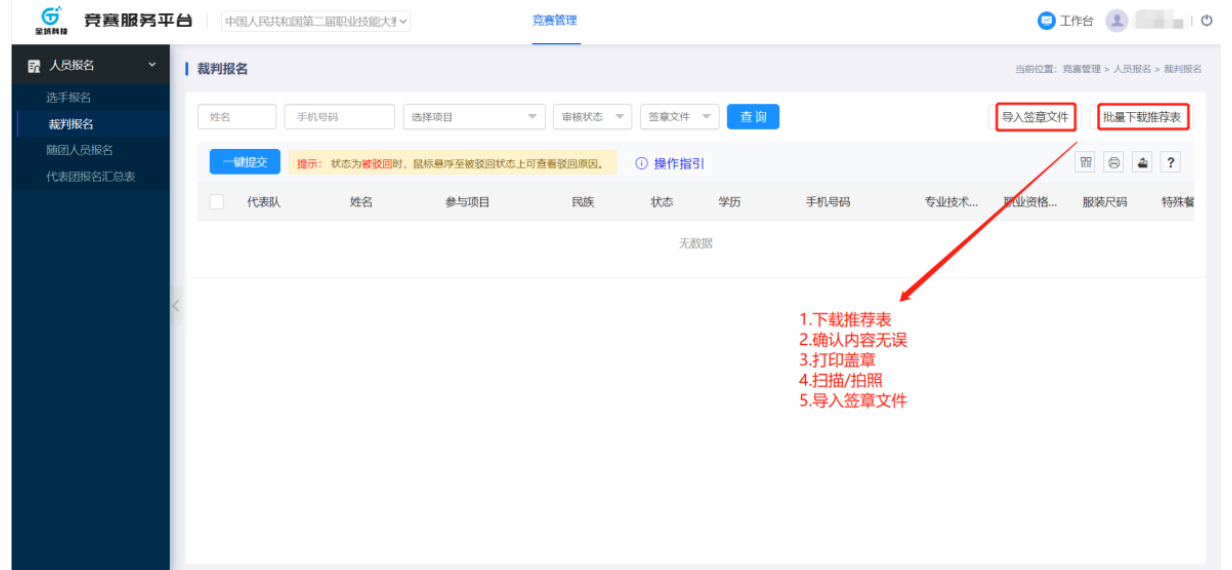

注意:扫描/拍照签章文件后得出的文件,应命名为文件对应人员 的手机号,假设该文件为李四的推荐表,那该文件的名字就是李四的 手机号。

4.上传《报名汇总表》至服务平台

宗成本参赛代表队全部人员(裁判、选手、领队及助理)报名后, 在 服务平台导出并打印《报名汇总表》,加盖参赛队公章后,扫描后上传 至服务平台存档。

操作路径及步骤:登录服务平台->【人员报名】->【代表团报名 汇总表】->【导出总汇表】->打印盖章->【上传签章文件】

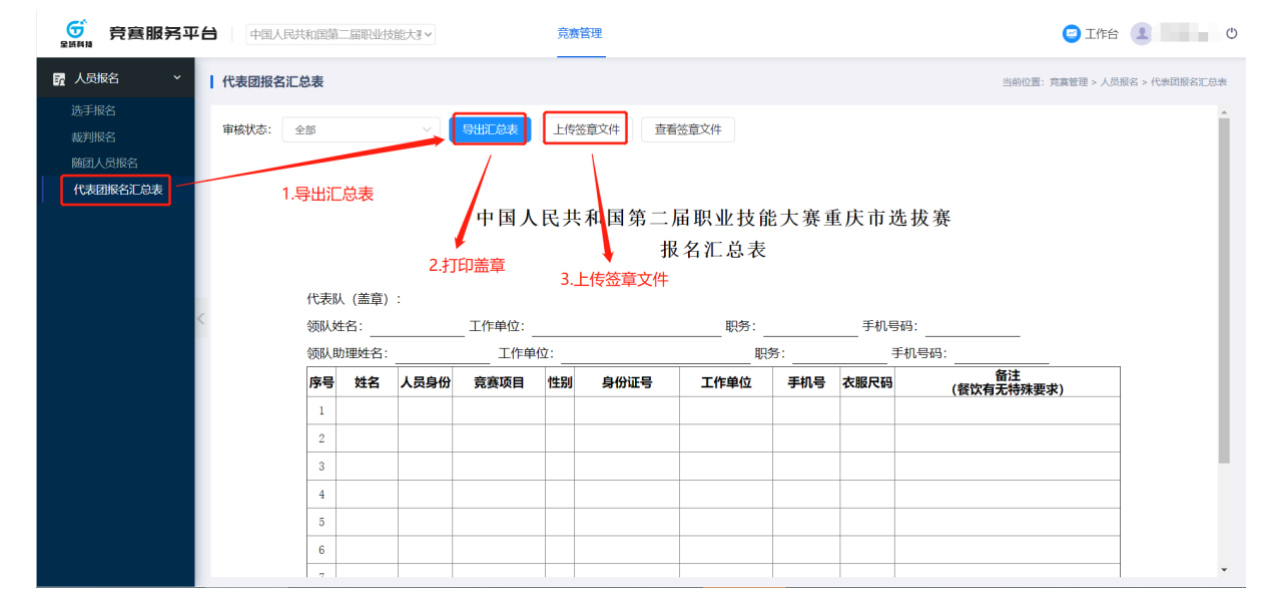

注意:该签章文件的文件名应命名为: 代表团名称 + 报名汇总 表 + 页码, 例如: 重庆市报名汇总表 01。

四、注意事项

1.使用电脑登录服务平台,不要用手机里的浏览器;

2.网页浏览器使用谷歌 Chrome 浏览器或 360 浏览器;

3.若采取批量上传报名人员照片,需将照片的文件名改为报名信 息中此人的手机号码,提示操作即可实现照片批量上传。为确保成功 上传,建议每次控制在 20 人之内;

4.人员照片需采用大一寸证件照(33mm\*48mm),要求人像清 晰,轮廓分明,建议首选白底彩色证件照,文件格式为 jpg、png, 为确保证件效果,照片文件大小需在 200K-2M 之间;

## 五、技术支持热线:400-6081806